School of Aviation's guide to registration:

Step 1 – Get advised!

Step 2 – Refer to your degree plan to determine which courses you will need to take. DO NOT take any courses that are not on your degree plan.

Step 3 – Go t[o www.MGA.edu](http://www.mga.edu/) > Click on Quick Links > Click Course Schedule. In the Currently Searching box, be sure to select the proper semester. At this point you can search by campus, course delivery type, or subject. (Note: you can only search by one topic at a time)

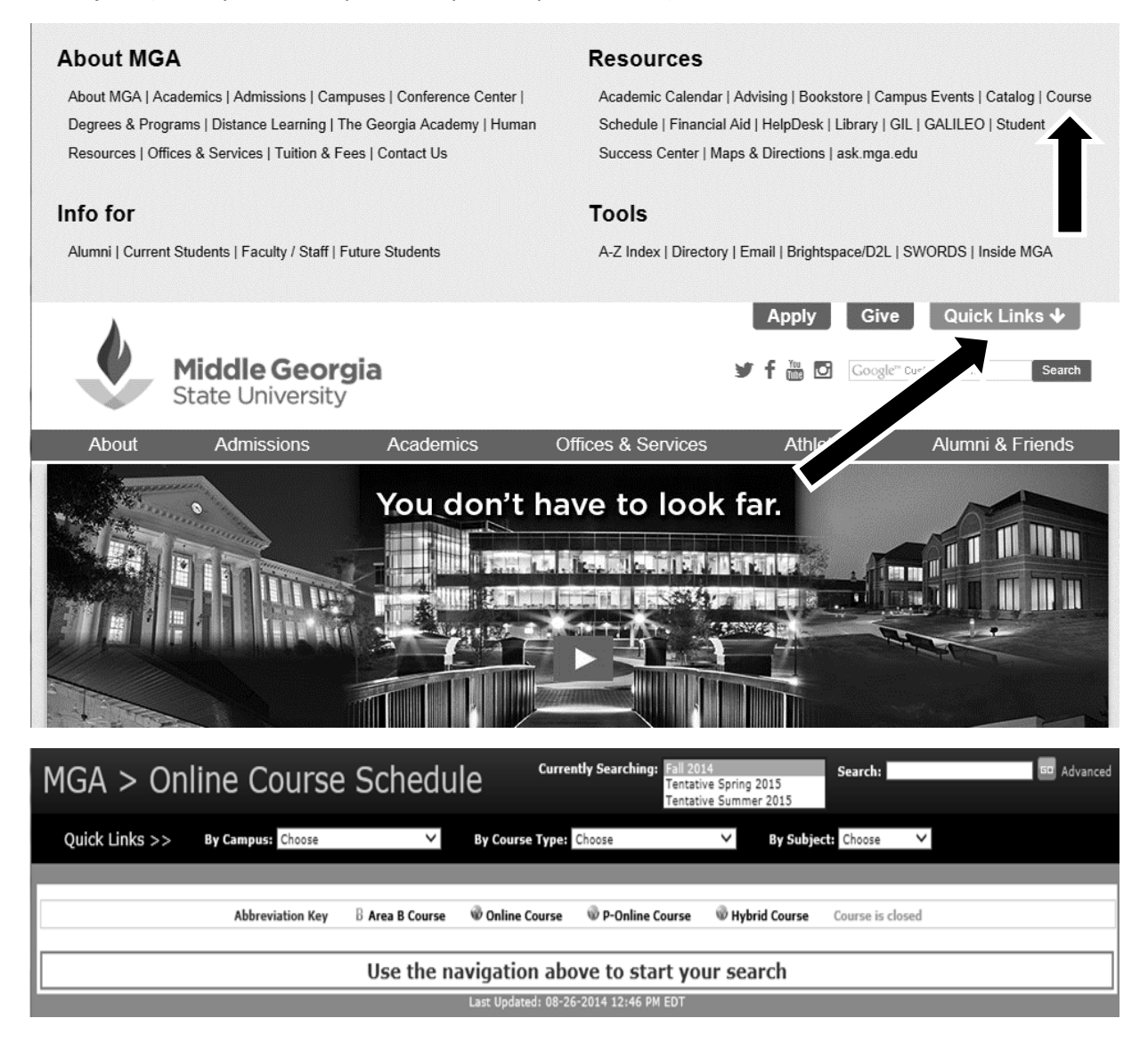

Step 4 – Select a class to search for. For example, lets choose AERO 2104 Aviation Safety. So because we do not know if this course will be in class or online, we have 2 options, search by subject, AERO, or type a key word into the search box, safety. See screen below.

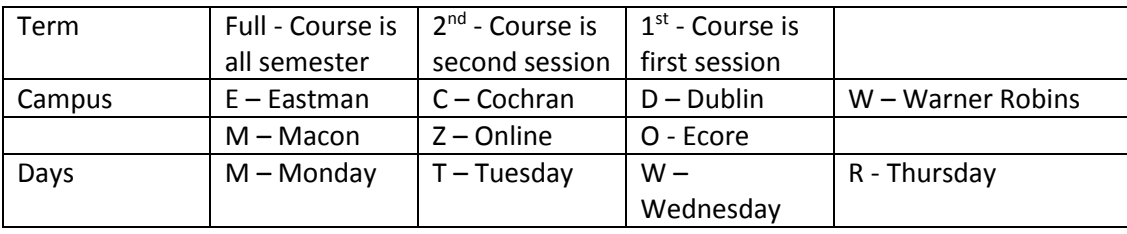

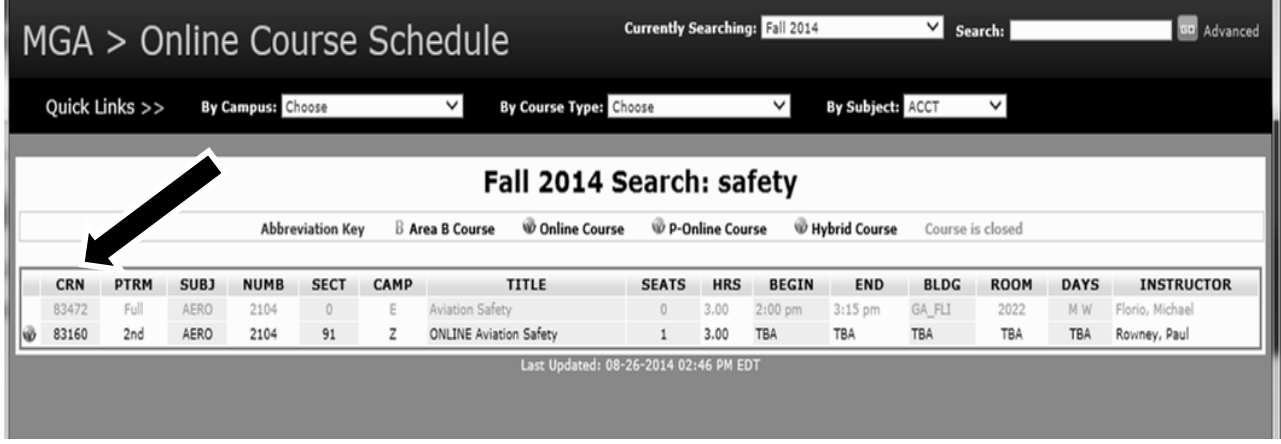

As you can see there are two options: (see key for assistance)

CRN 83472 – Full Session, Eastman Campus, 2:00pm-3:15pm Mondays and Wednesdays in room 2022 with Professor Florio

CRN 83160 - 2<sup>nd</sup> Session, Online, with Professor Rowney (online courses will have the days, times, and location listed as TBA)

Note: The top course is gray which means that it is full, there are zero seats remaining.

Once you have selected the desired course, move on to your next class. Make a list of all courses times and locations prior to registering to ensure your schedule will fit together.

Step 5 – Once you have gathered all of your courses you will need the CRN's (a unique 5 digit course code) for all courses. Then go to your SWORDS page > Click Registration > Click Add/Drop Classes > Select the proper Term. At this point you can add the CRN's and add the courses.

Key: